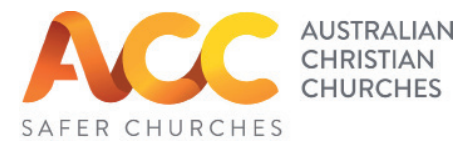

# **1. Safer Churches Online Training Payment process**

Payment and Signing up are 2 separate processes. This sheet is for the payment (as an individual or for a church) and everyone will need the other sheet of instructions to access the course.

1. Click on, copy or type the following web address into your browser. https://safercommunities.net.au/australian-christian-churches-online-training/

2. Select from the available courses

a. Pastors (Credential Holder) Courses Select number of pastors you are paying for at this time.

# b. Volunteer Courses

Select your Church from the drop down menu.

NB: Your Church has been emailed a form to fill in to add your church to the list. Please check with your Church admin if your church doesn't appear in the drop down menu.

# 3. Choose number of registrations required.

4. **VIEW CART** to check your purchase.

# 5. Click **PROCEED TO CHECKOUT**.

#### **BILLING DETAILS.**

*- If you are enrolling for yourself, please use your email address.*

*- If you are a Church registering, add the name and contact details of your Safer Churches Coordinator/s.*

#### PAYMENT OPTIONS*.*

- *Credit card payment provides immediate access to the courses - the system will send you an email (check your spam folder if you do not receive this within a few minutes).* 

*- Direct bank transfer is not an automated process and you will need to allow up to 3 business days once you transfer the funds to receive your access email.*

# 6. Click **COMPLETE PAYMENT**

# 7. **Registration confi rmation email**

*- If you have paid via credit card, you will receive an email with the hyperlink to your course/s automatically (check spam folder!).*

*- If you are paying by direct bank transfer, the email will*  arrive once we have confirmed payment.

*Use the following page for SIGN IN.* 

safercommunities Thank you for your Online Course Registration. Hi Belindo [Order #CSC129] (July 12, 2022)

*Churches who have paid for their workers will need to provide the page 'Sign up instructions' to their workers*  along with the confirmation email that has the link.

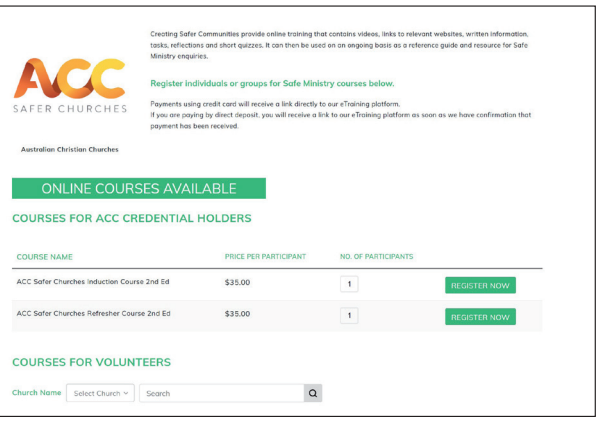

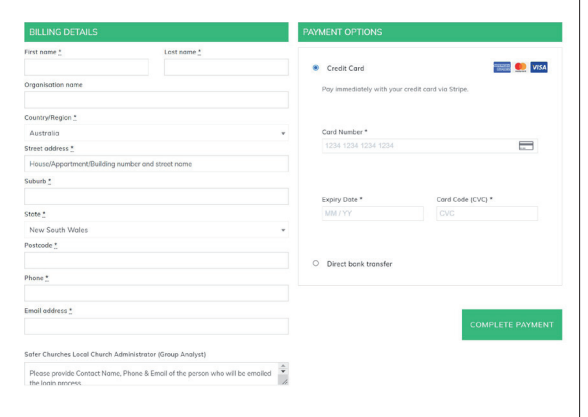